# **Тепловая и оптическая двухполосная сетевая цилиндрическая камера**

**Краткое руководство пользователя**

**(ZN-T95)**

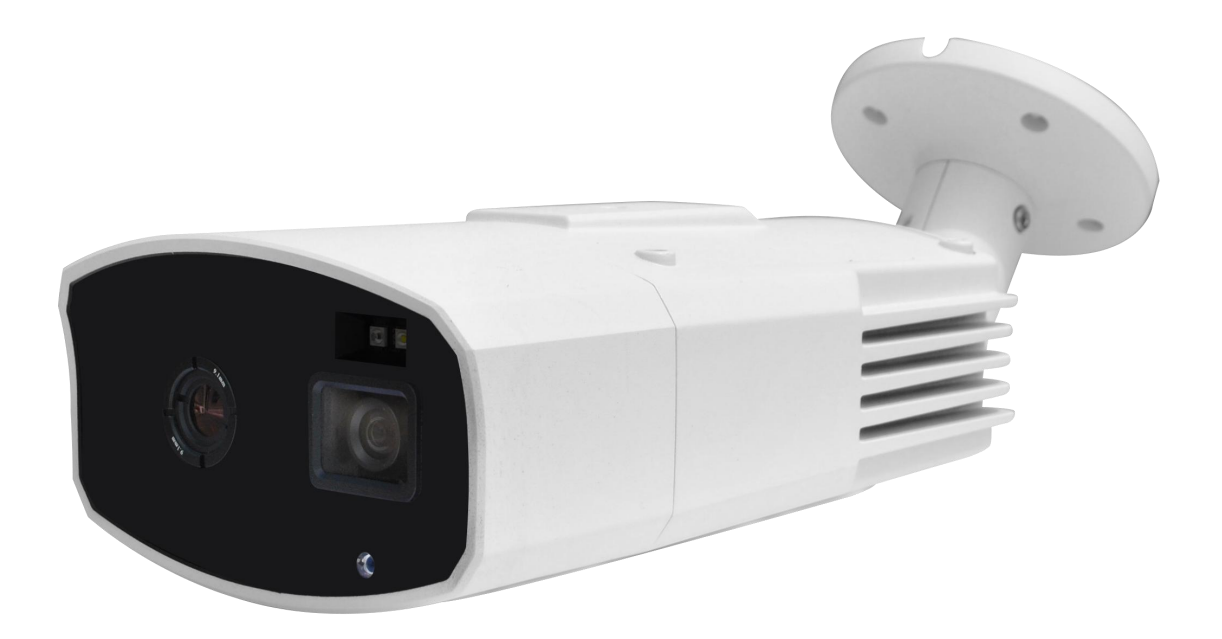

# **1. Внешний вид**

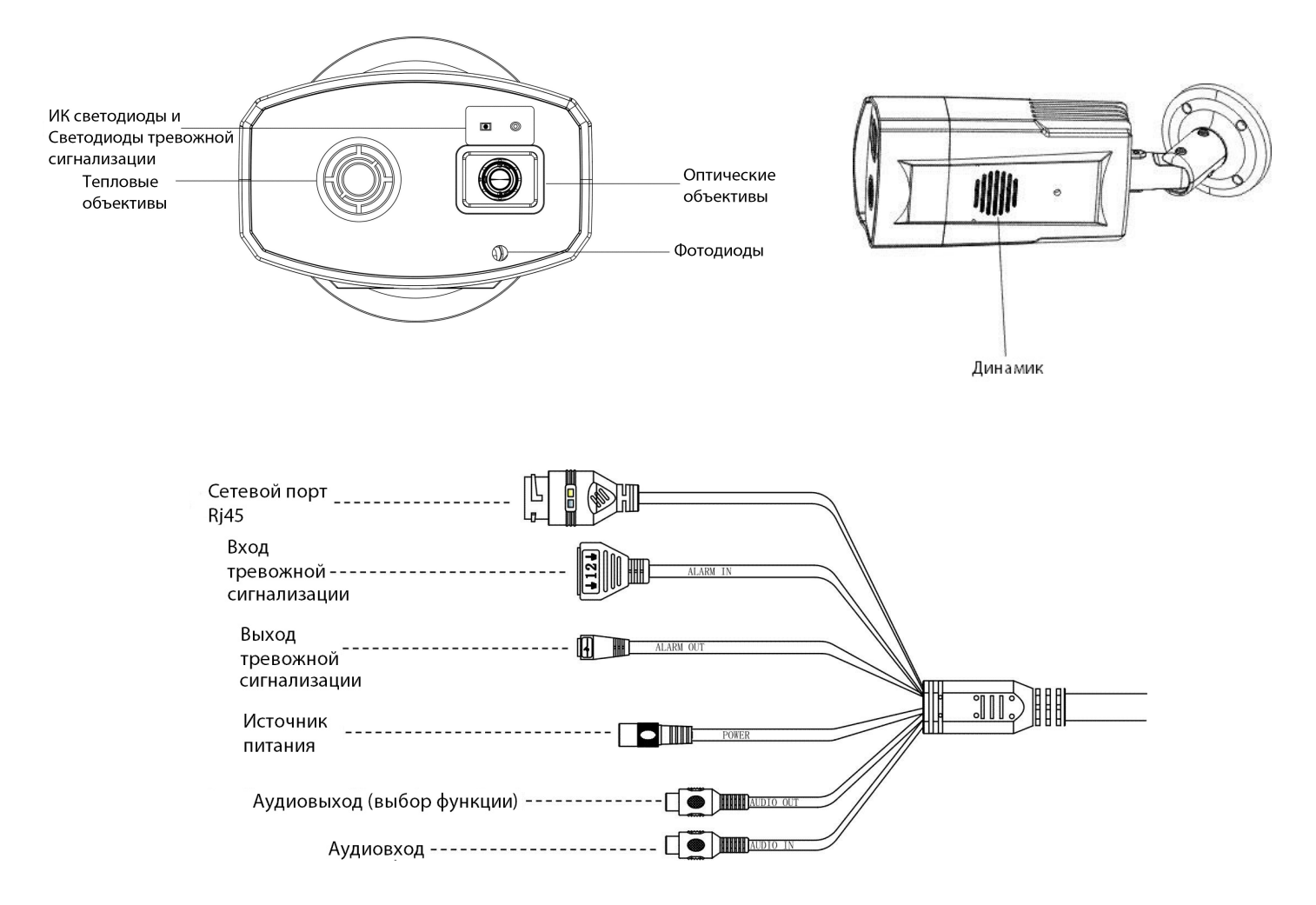

### **2. Размеры (мм)**

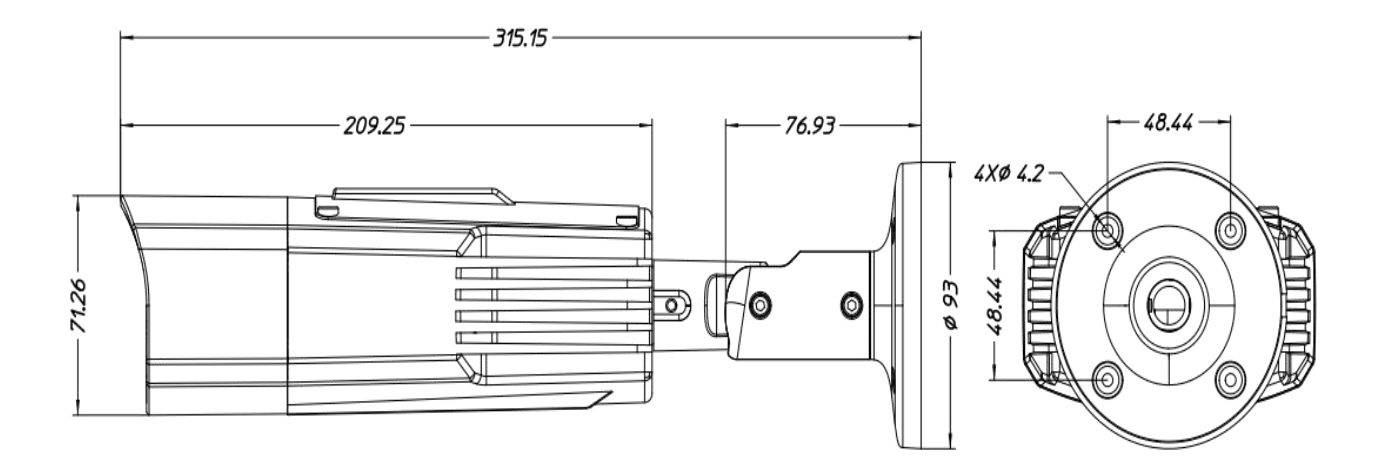

# **3. Установка TF - карты**

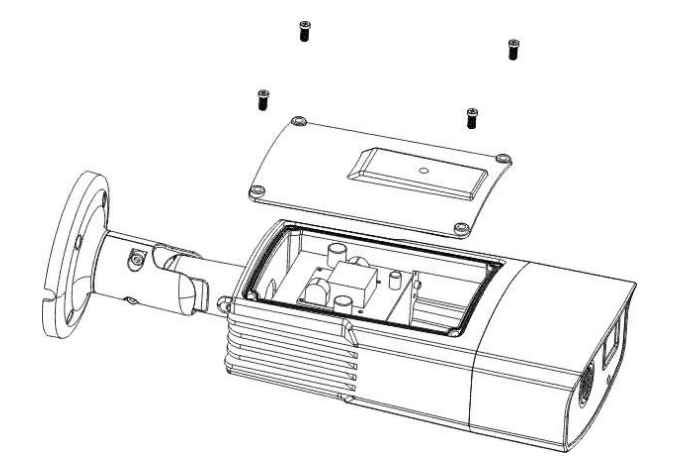

- Шаг 1: Ослабьте винты с помощью отвертки
- Шаг 2. Снимите верхнюю крышку камеры.

Шаг 3: Вставьте карту памяти в слот для карт памяти

# **4. Технические характеристики**

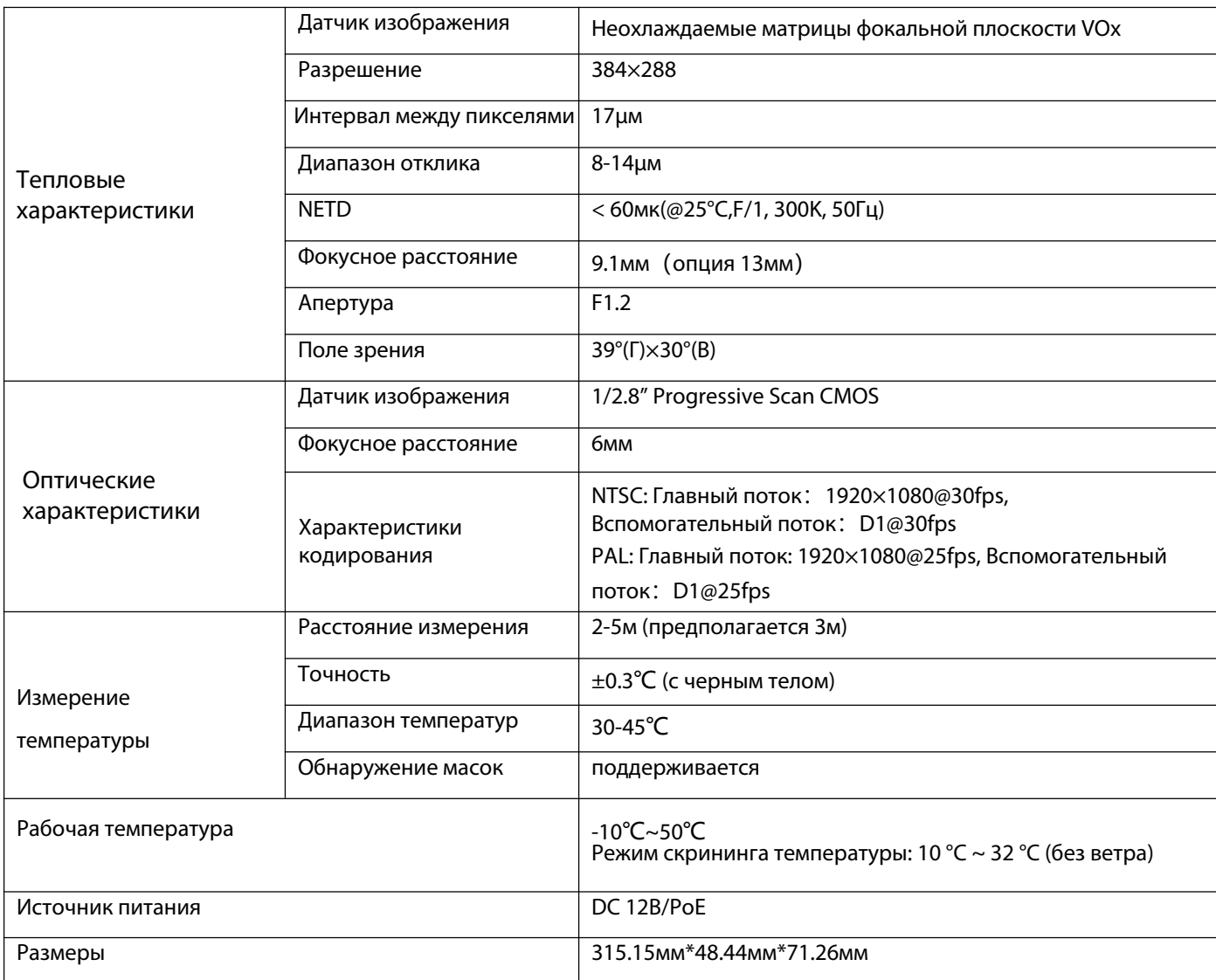

## **5. Требования к установке**

Это измерение температуры связано с распознаванием лиц. Чтобы обеспечить лучший результат измерения, рекомендуется следующие экологические требования:

- Пожалуйста, устанавливайте камеру в безвоздушном и хорошо освещенном помещении.
- Пожалуйста, устанавливайте камеру вдали от любых предметов, которые могут создавать поток воздуха, высокую температуру.
- Пожалуйста, не устанавливайте камеру напротив двери, окна, кондиционера или любого другого места на солнце.
- Пожалуйста, установите камеру в определенном направлении, убедитесь, что камера может обнаружить правильное лицо человека в поле зрения.
- Черный корпус должен быть установлен напротив камеры, его нельзя перемещать или блокировать.
- Для обеспечения точности измерения температуры необходимо подождать 40 минут после включения питания перед измерением температуры.

### **6. Предложение по установке**

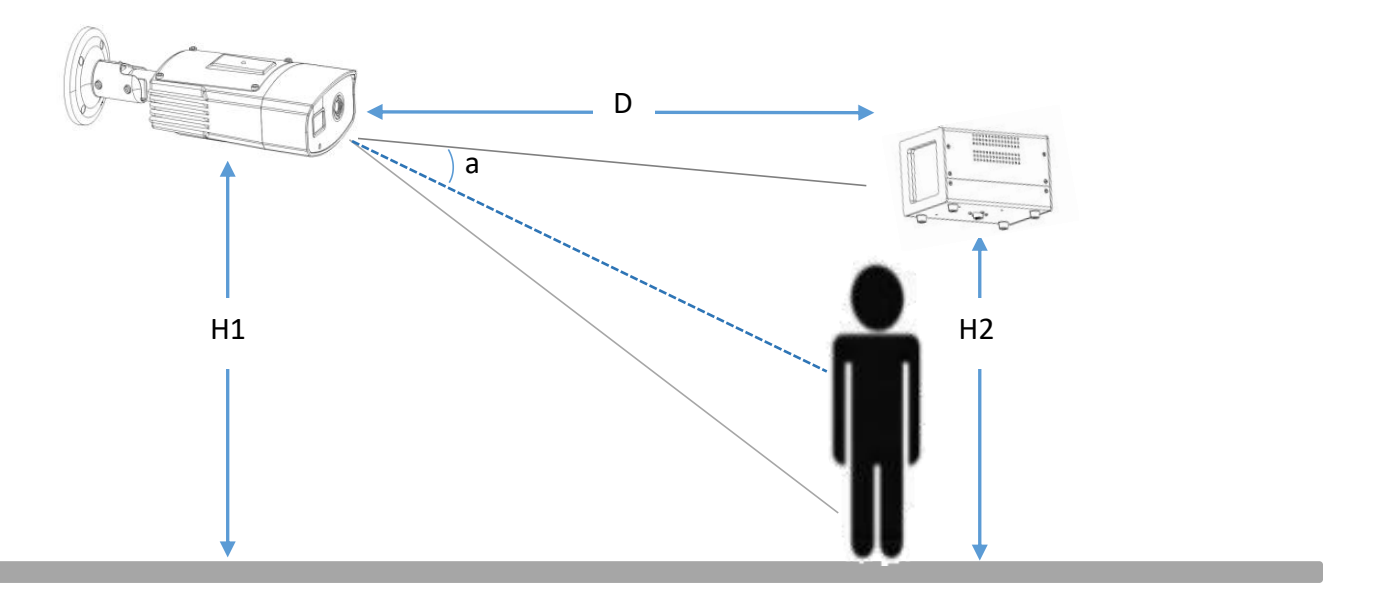

- $\bullet$  Для камеры должен быть угол наклона к лицу менее 10<sup>0</sup>, чтобы избежать блокировки человека спереди.
- Черное тело должно быть установлено внутри поля зрения камеры и не должно блокироваться никакими объектами.
- Рекомендуется отрегулировать значение температуры черного тела до 36<sup>0</sup>С, когда температура окружающей среды ниже 30<sup>о</sup>С и 40<sup>о</sup>С, если температура окружающей среды не более 34<sup>о</sup>С.
- Отрегулируйте высоту камеры и черного тела соответственно.

#### Рекомендуемая высота и расстояние установки

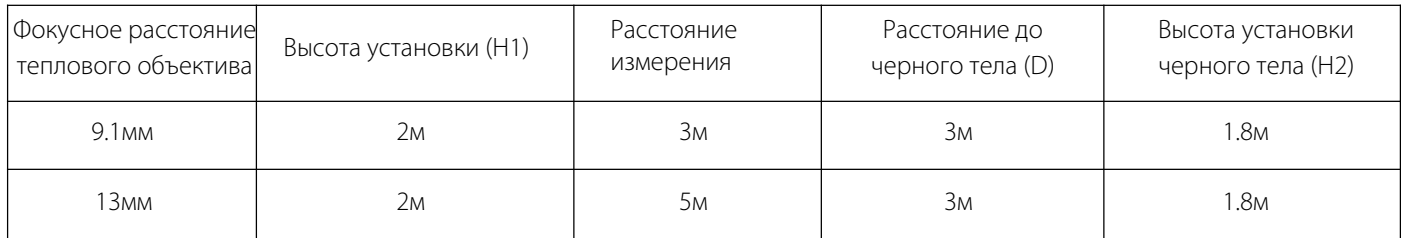

# **7. Инструкция по черному телу**

Шаги:

- 1) Включите кнопку питания черного тела
- 2) Отрегулируйте значение температуры кнопкой
- 3) Подождите 15 минут перед использованием черного тела после шага 2
- 4) Пользователь также может перемещать курсор влево и вправо, нажав кнопку

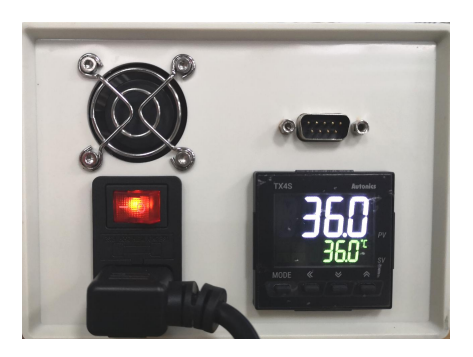

## **8. Конфигурация камеры**

### **8.1 Обзор в онлайн-режиме**

- IP-адрес устройства по умолчанию: 192.168.1.86, имя пользователя и пароль по умолчанию: admin, 123456
- После входа в систему нажмите temp, он войдет в предварительный просмотр в реальном времени, как показано на следующем рисунке.

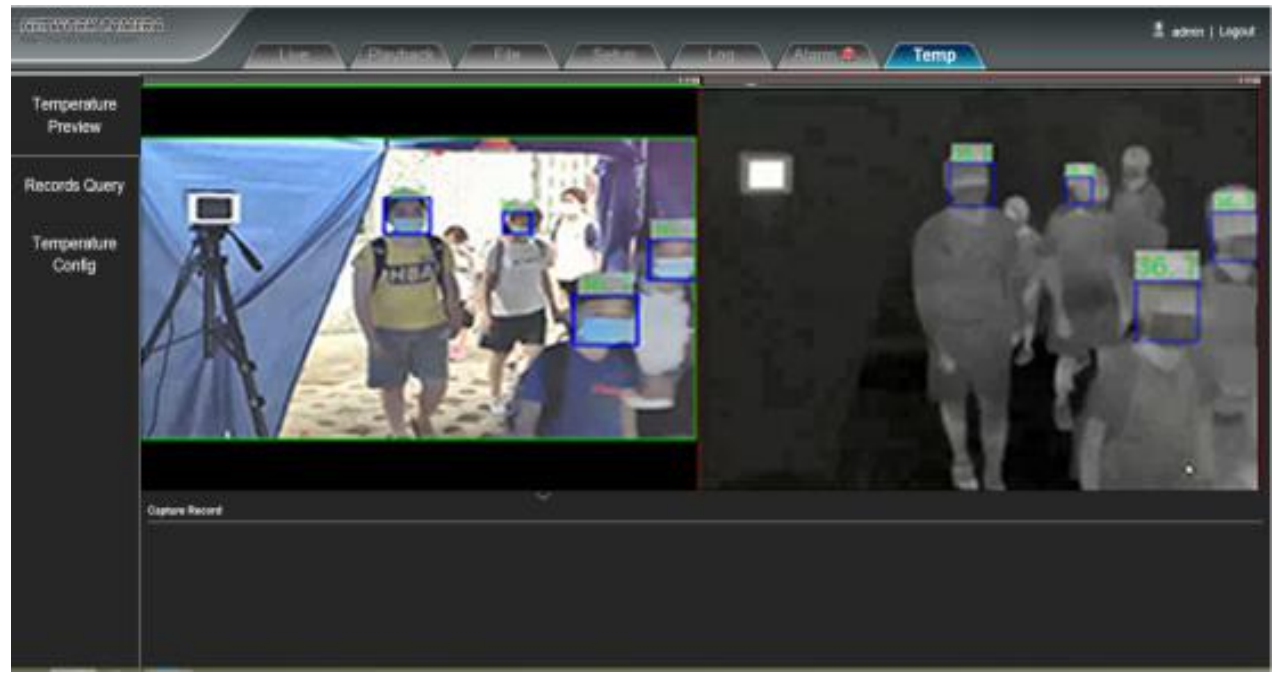

### **8.2 Установка пороговой температуры**

Нажмите temp, чтобы открыть страницу настройки пороговой температуры, показанную ниже.

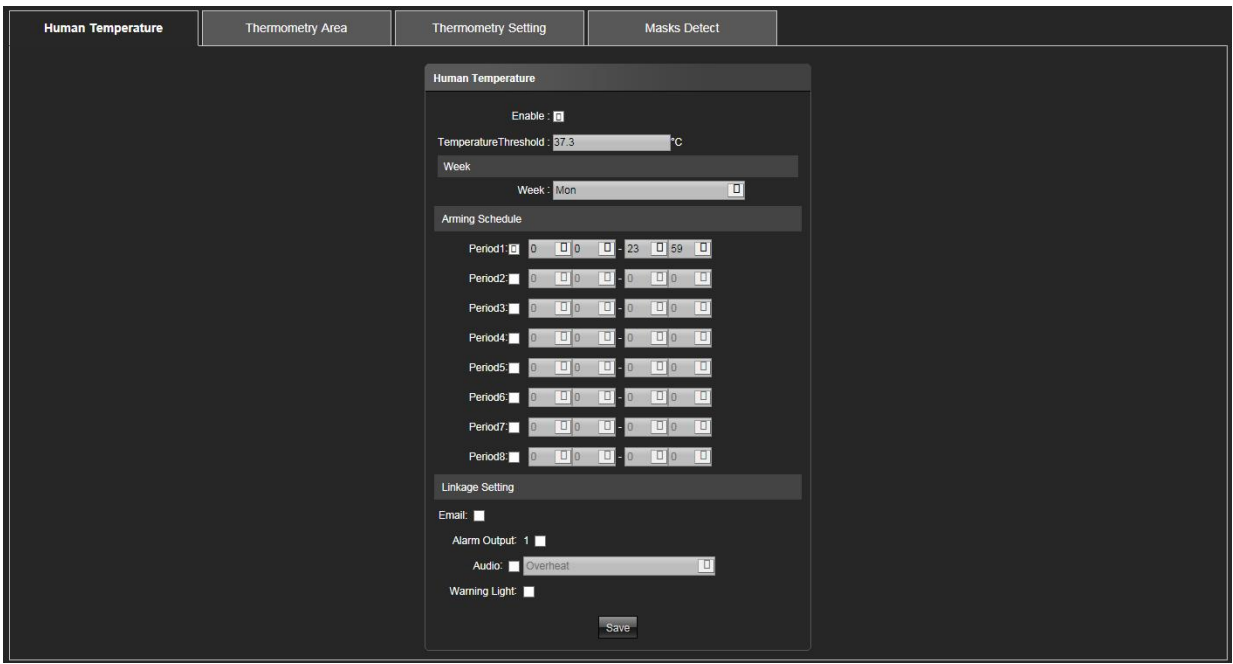

### **8.3 Настройка области термометрии**

- Шаги:
- 1) Нажмите **Зону термометрии**, чтобы перейти на страницу конфигурации.
- 2) Перетащите прямоугольник левой кнопкой мыши
- 3) Нажмите **Сохранить**, чтобы активировать настройку

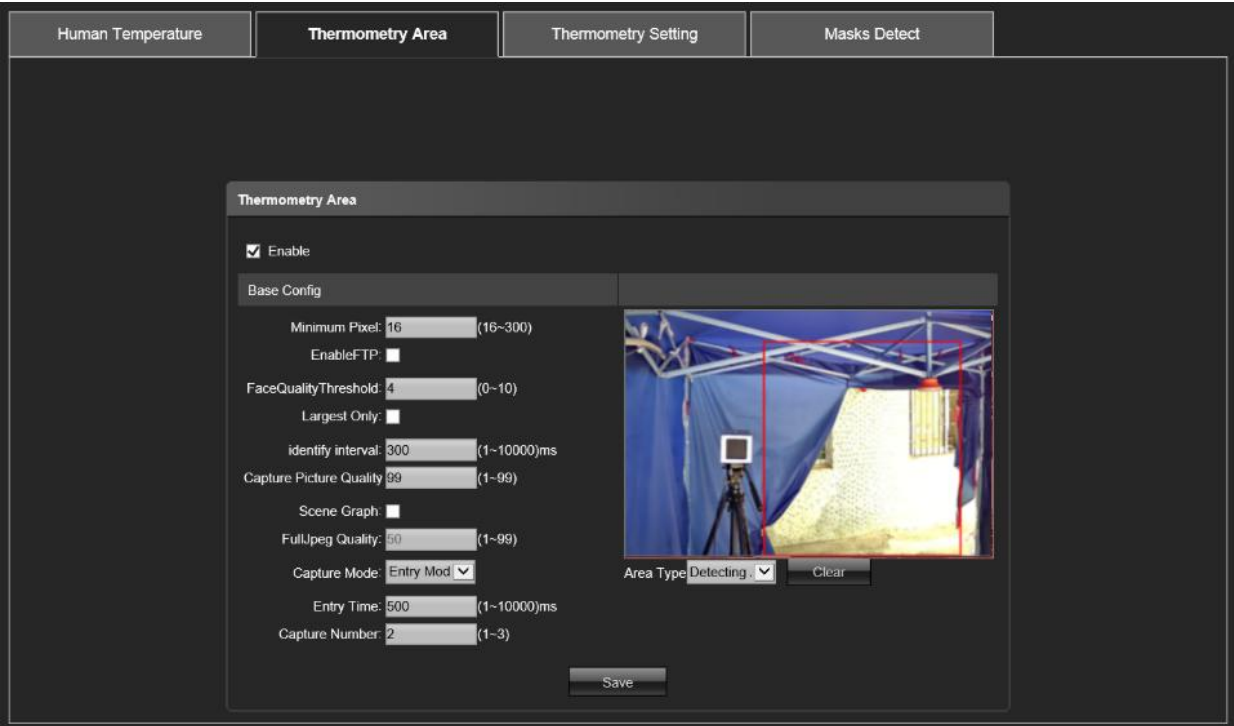

#### **8.4 Установка параметров термометрии**

- Целевое расстояние: расстояние между объективом камеры и измеряемым человеком. Предполагается дальность действия ± 0,5м до черного тела.
- Режим компенсации: выберите Авто
- Режим изображения: белый свет или черный свет, псевдоцвет
- Излучательная способность: 0,98
- Расстояние черного тела: расстояние между объективом камеры и черным телом
- Температура черного тела: значение настройки черного тела
- Нажмите на центр черного тела в окне левой кнопкой мыши, чтобы обозначить пятно черного тела.
- Нажмите **Сохранить** после завершения настройки.

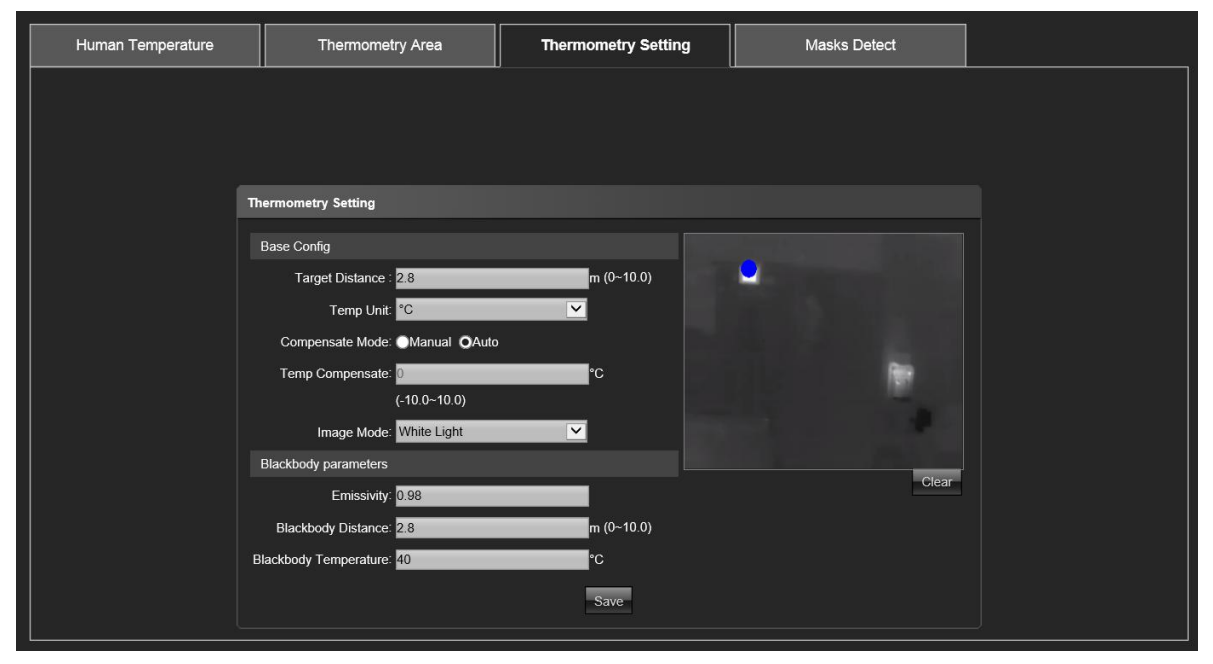

**t**  $\{$ }

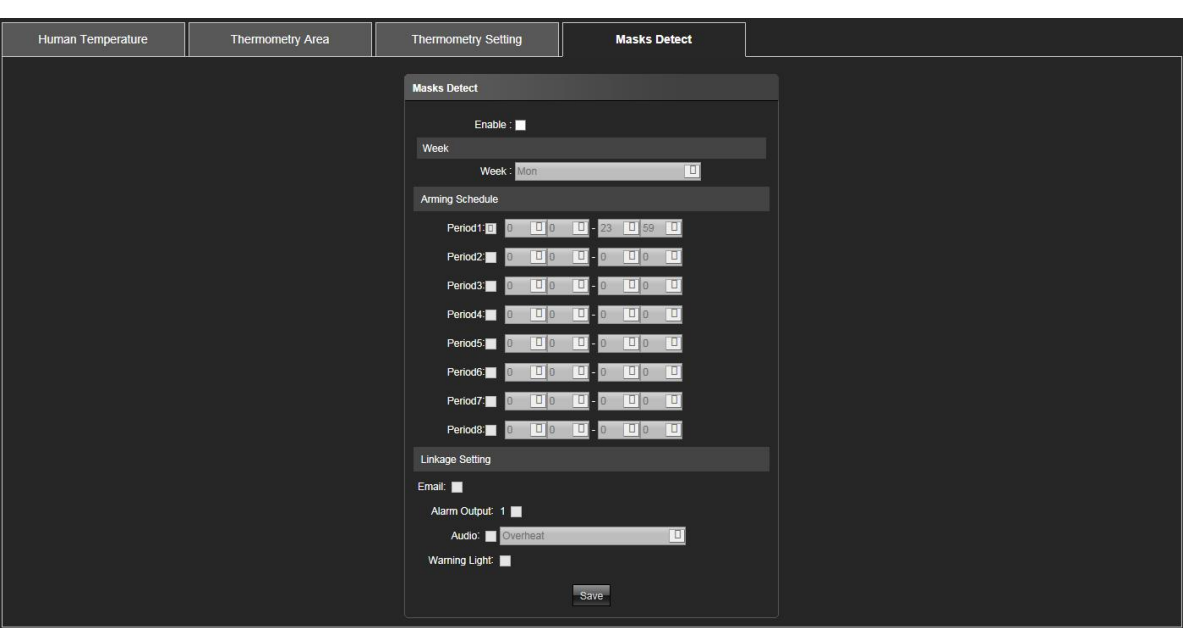